# **Alford Golf Club - Mobile Score Entry** Howdidido Website

 Open your browser and navigate to www.howdidido.com and sign into the website.

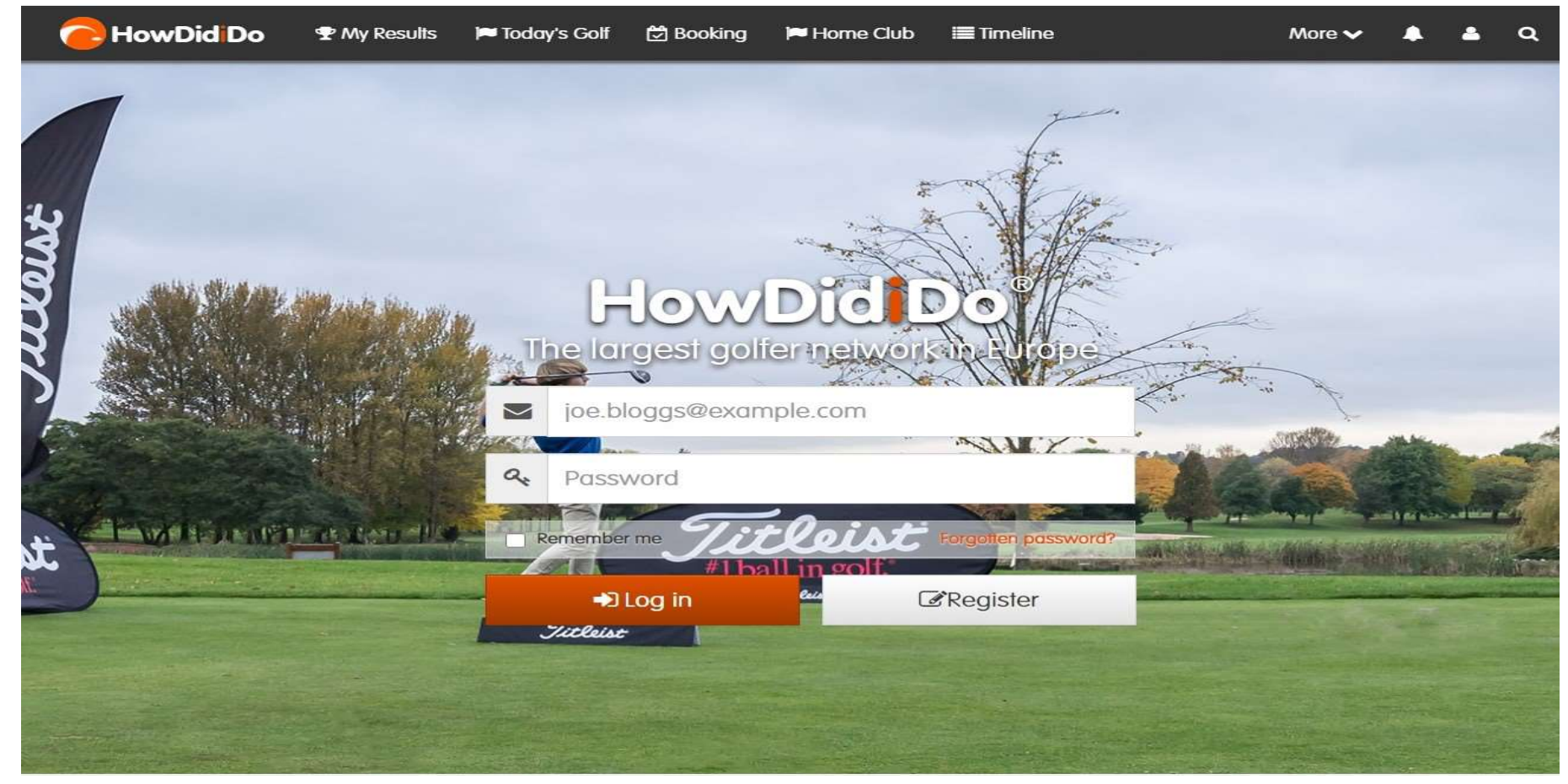

#### After logging in, select "Today's Golf"

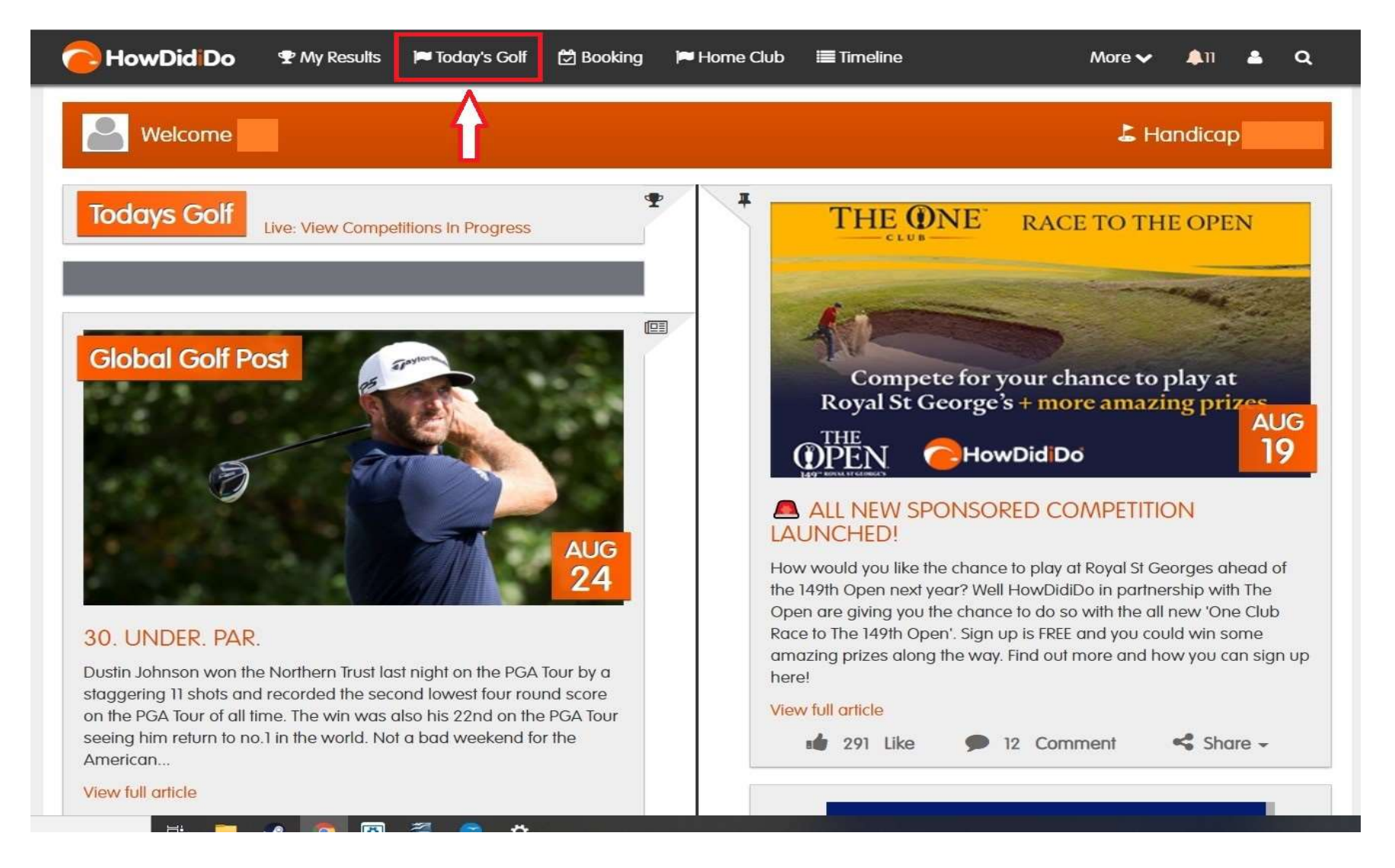

# Select "Sign In" for the competition you are entering

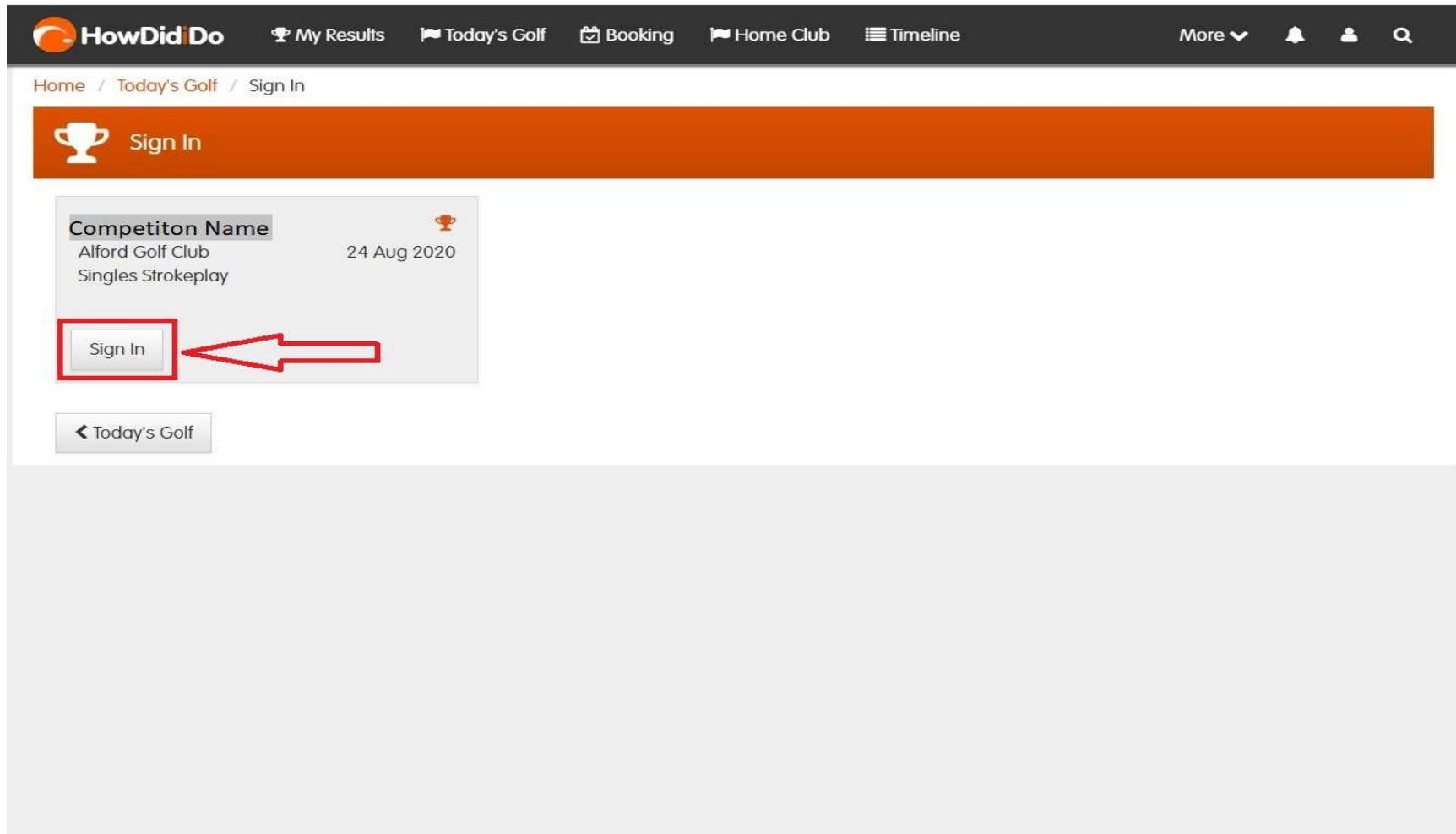

## Select "Sign In" to confirm you are signing into the competition

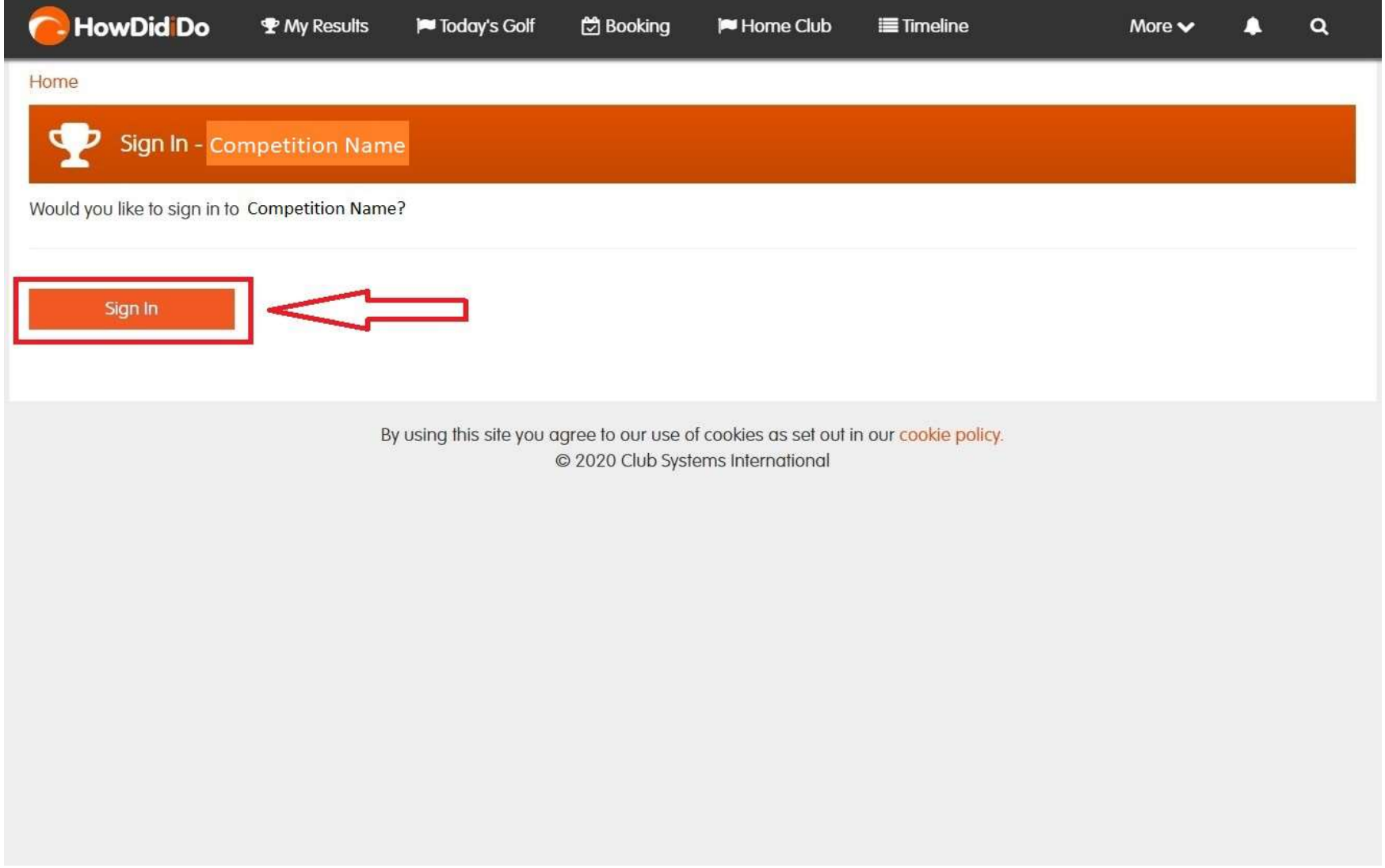

### • Select "Score Entry"

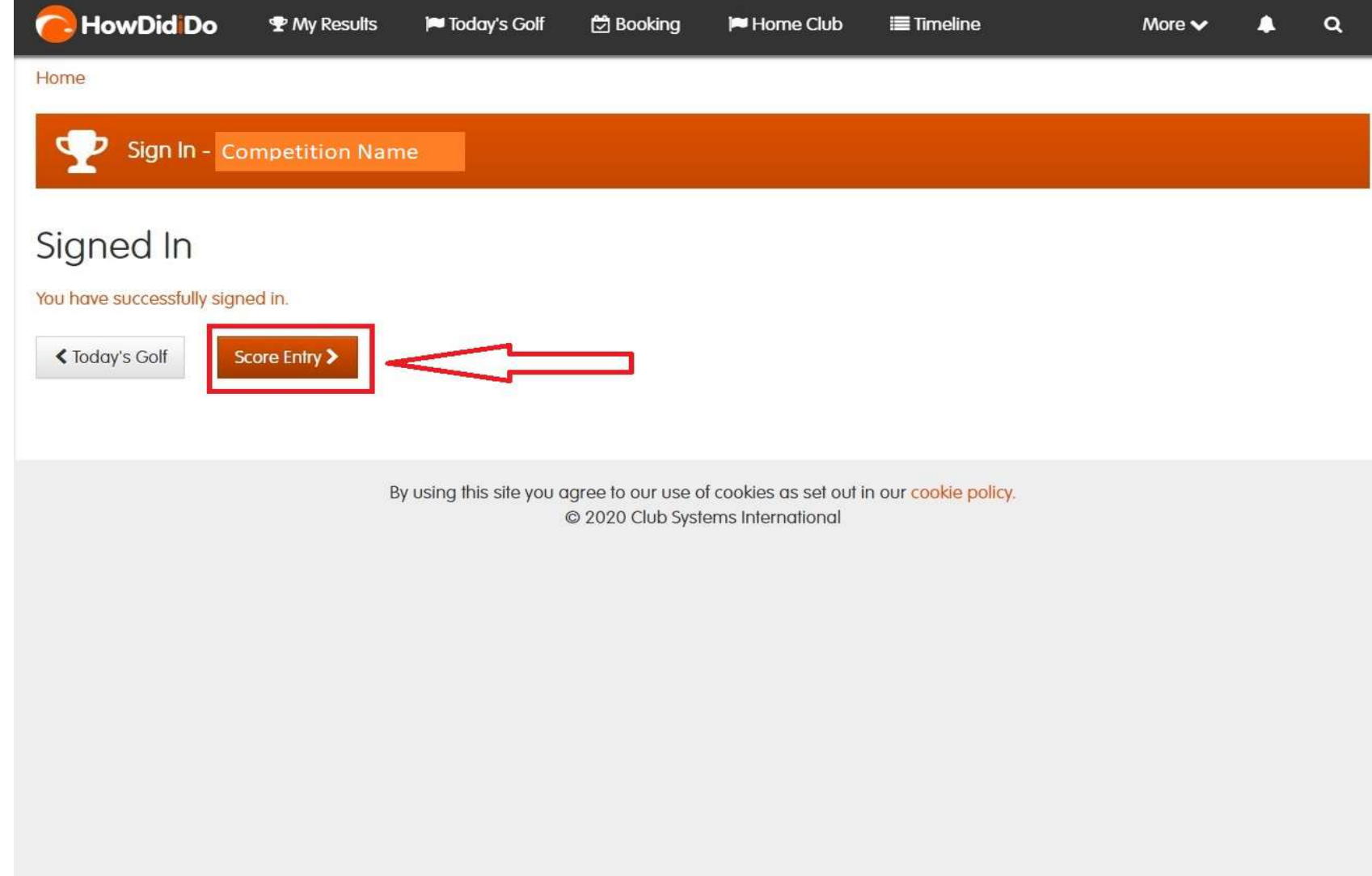

#### Select "Enter Scores"

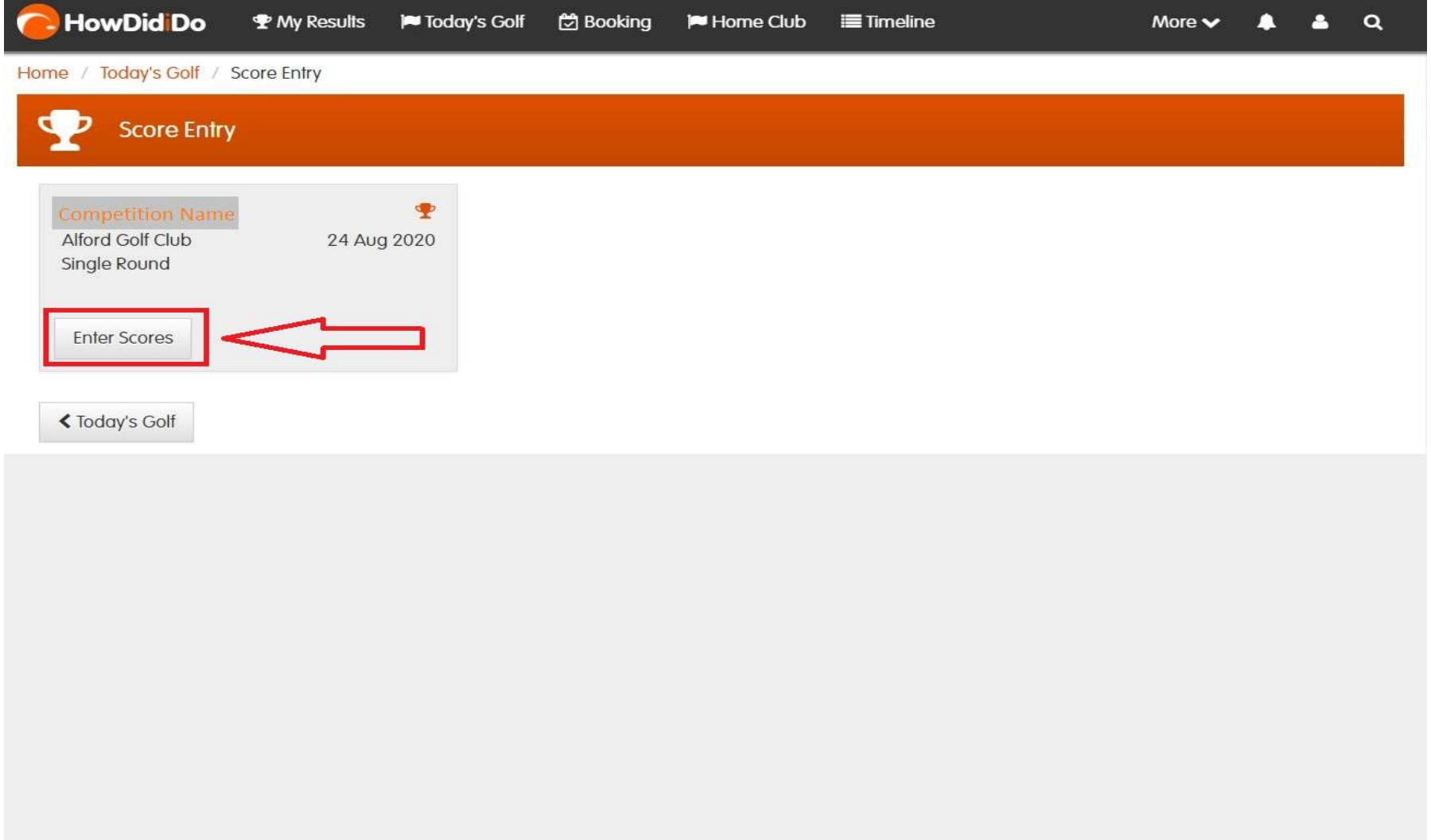

- 1- Type the surname of your marker, the list in section 2 will update to show the closest matches
	- 2 Select your marker from the list. All playing members of the golf club are listed.

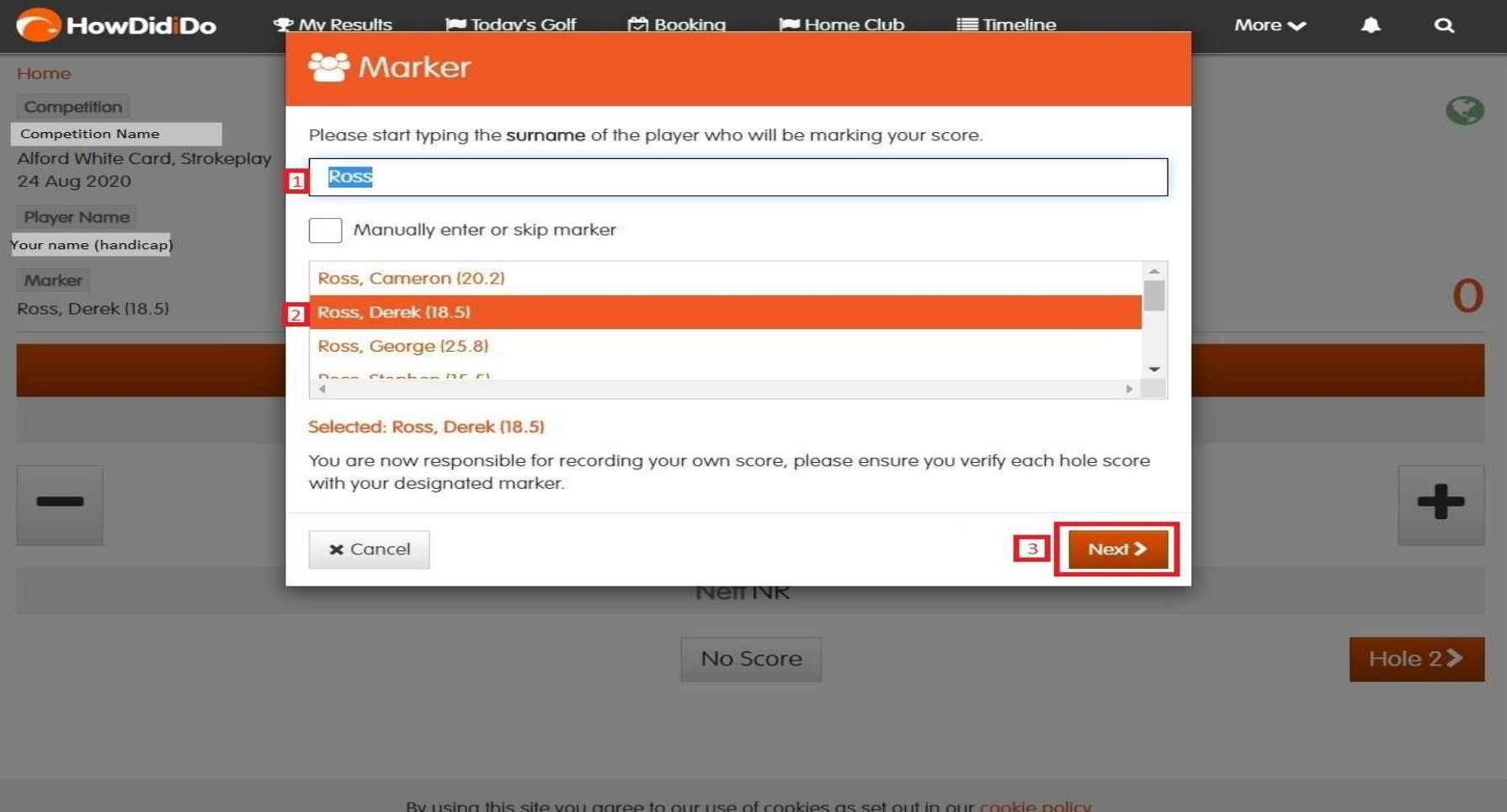

#### 3 - Select "Next

- You will be prompted to check that your handicap is correct. This will automatically be shown and should be correct. Please do not adjust this, if your handicap is not correct please contact Match & Handicap.
	- Select "Confirm"

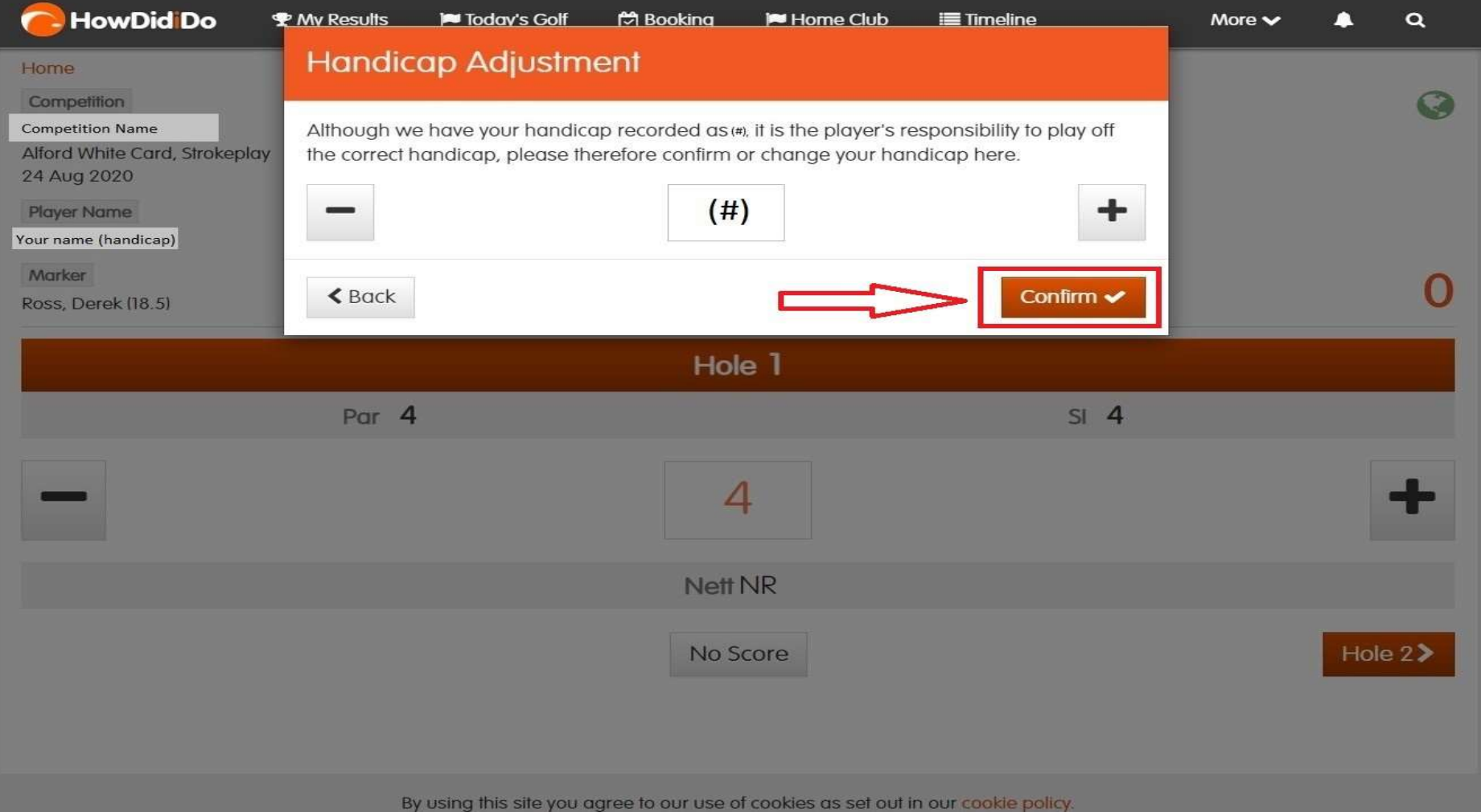

 Enter your score for the hole using using plus/minus symbols, please note the app will automatically enter the score as par for the hole. 'No Score' can be used to enter an NR for the hole.

Select "Hole (#)" once you have entered the correct score.

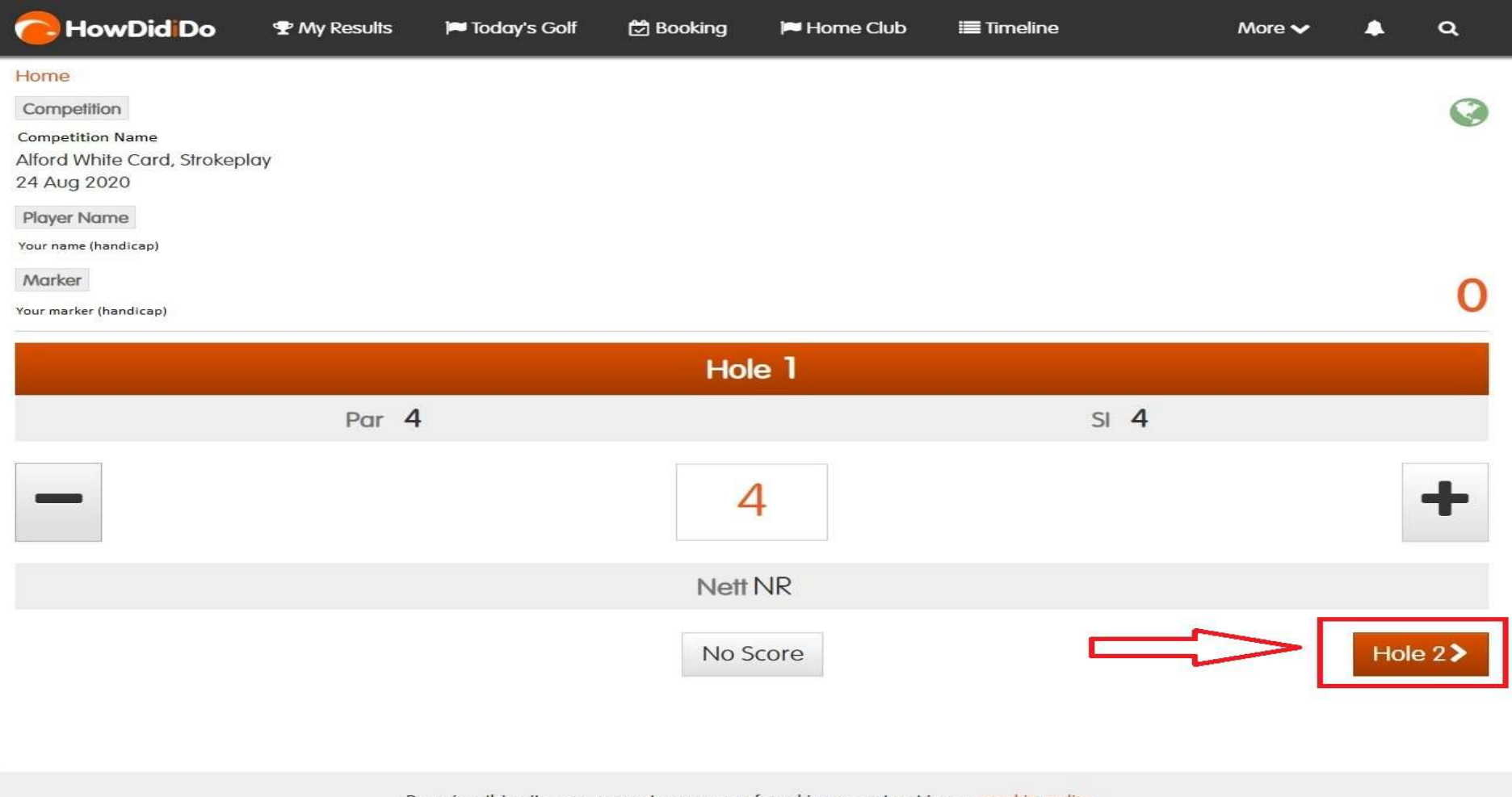

By using this site you agree to our use of cookies as set out in our cookie policy

 After you have entered a score for the each of the first 9 holes you will be shown a summary of your score. If this is correct select "Next". If this summary isn't correct, You can use the "Back" button to make changes.

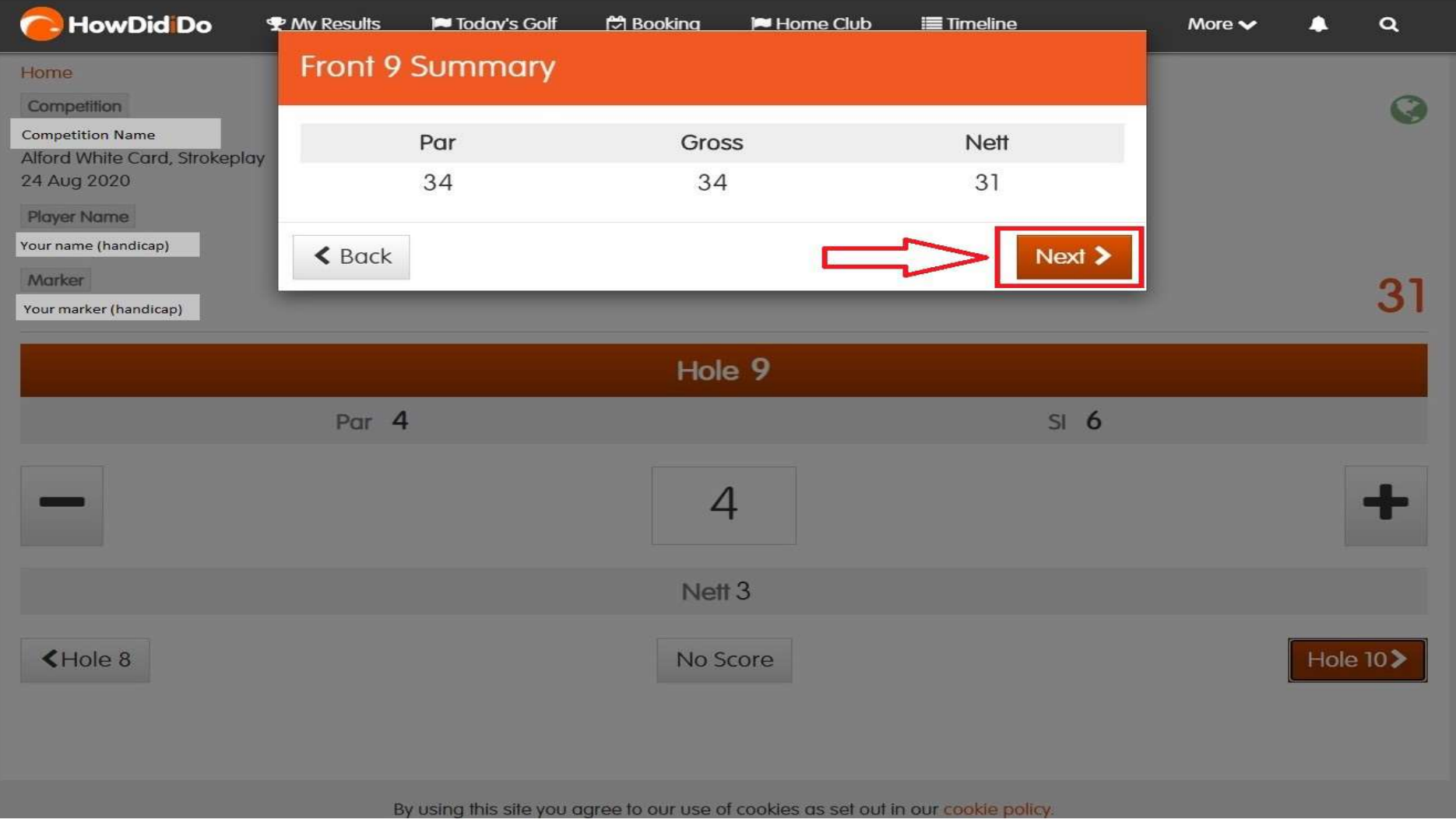

 After you have entered your score for each hole on the back 9 you will be shown another score summary screen. Again if this is correct then select "Next". If this is incorrect use the "Back" button to make changes.

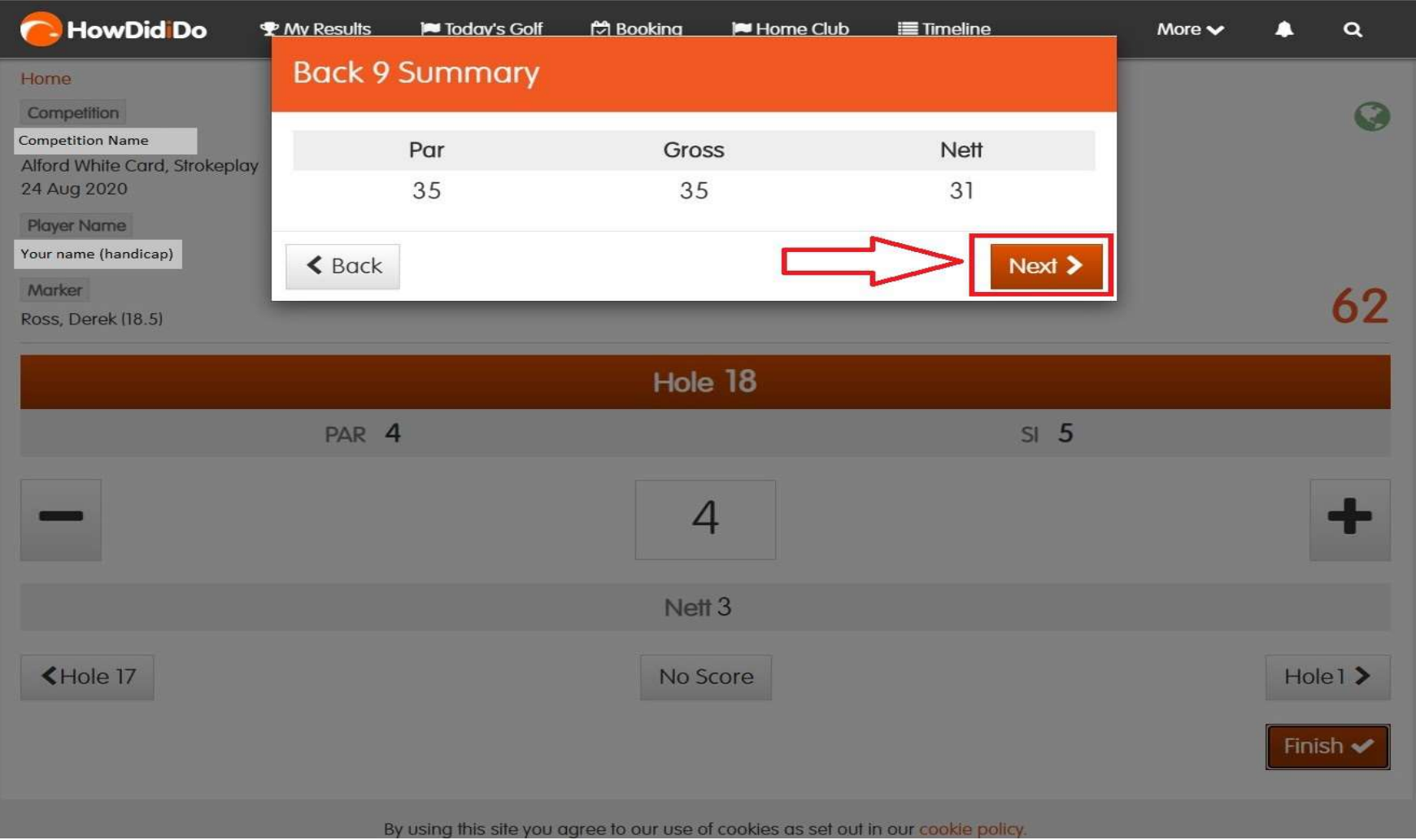

- After entering your score for the back 9 you will then be shown a summary screen for your round.
- Use the box underneath to enter a digital signature using the mouse/touchpad. Then select 'Confirm'
- Your signature will appear on both your scorecard and the scorecard of the player you were marking, as shown on the next page. Both scores should have been confirmed verbally after finishing the round.

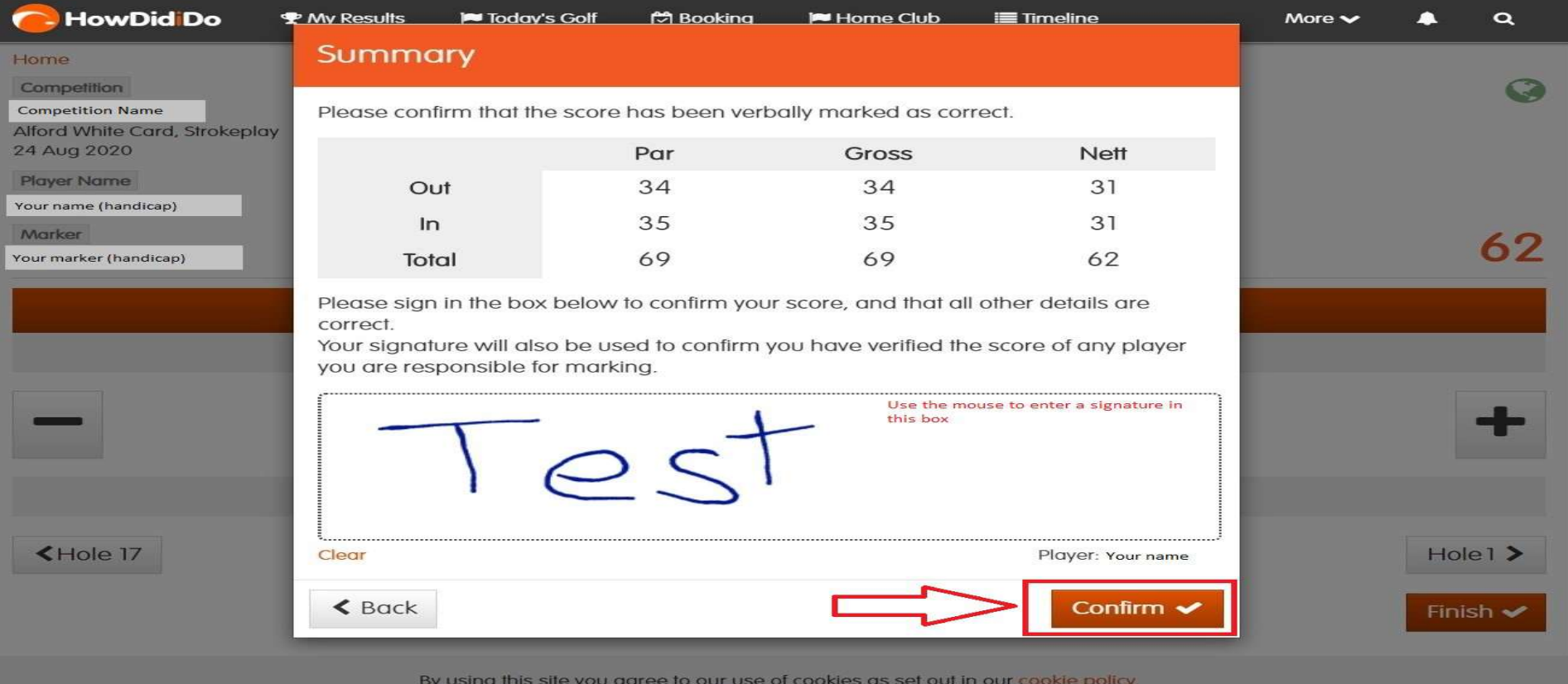

 Your score has now been submitted, the picture below shows how completed scorecards are displayed on the admin system.

75

#### **Player Name**

Date 19/08/2020

Tee Alford White Card (White)

Handicap 9c

Marker (Marker's name)

CSS 65

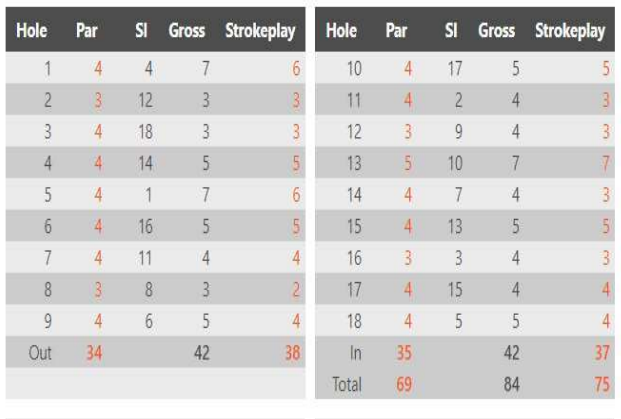

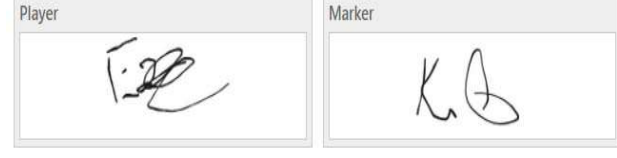